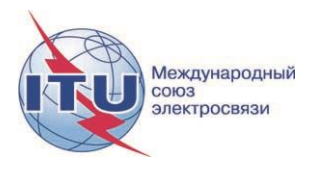

**Документ WRS18/29-R 16 октября 2018 года Оригинал: английский**

# **Департамент наземных служб**

# ДОКУМЕНТАЦИЯ ПО ПРИЛОЖЕНИЮ CADisplay

# ОТОБРАЖЕНИЕ РЕЗУЛЬТАТОВ АНАЛИЗА СОВМЕСТИМОСТИ ДЛЯ РЕГИОНА ЦЕНТРАЛЬНОЙ АМЕРИКИ И КАРИБСКОГО БАССЕЙНА

**Руководство пользователя**

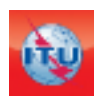

Департамент наземных служб Отдел радиовещания Издание: июнь 2018 года

# **Содержание**

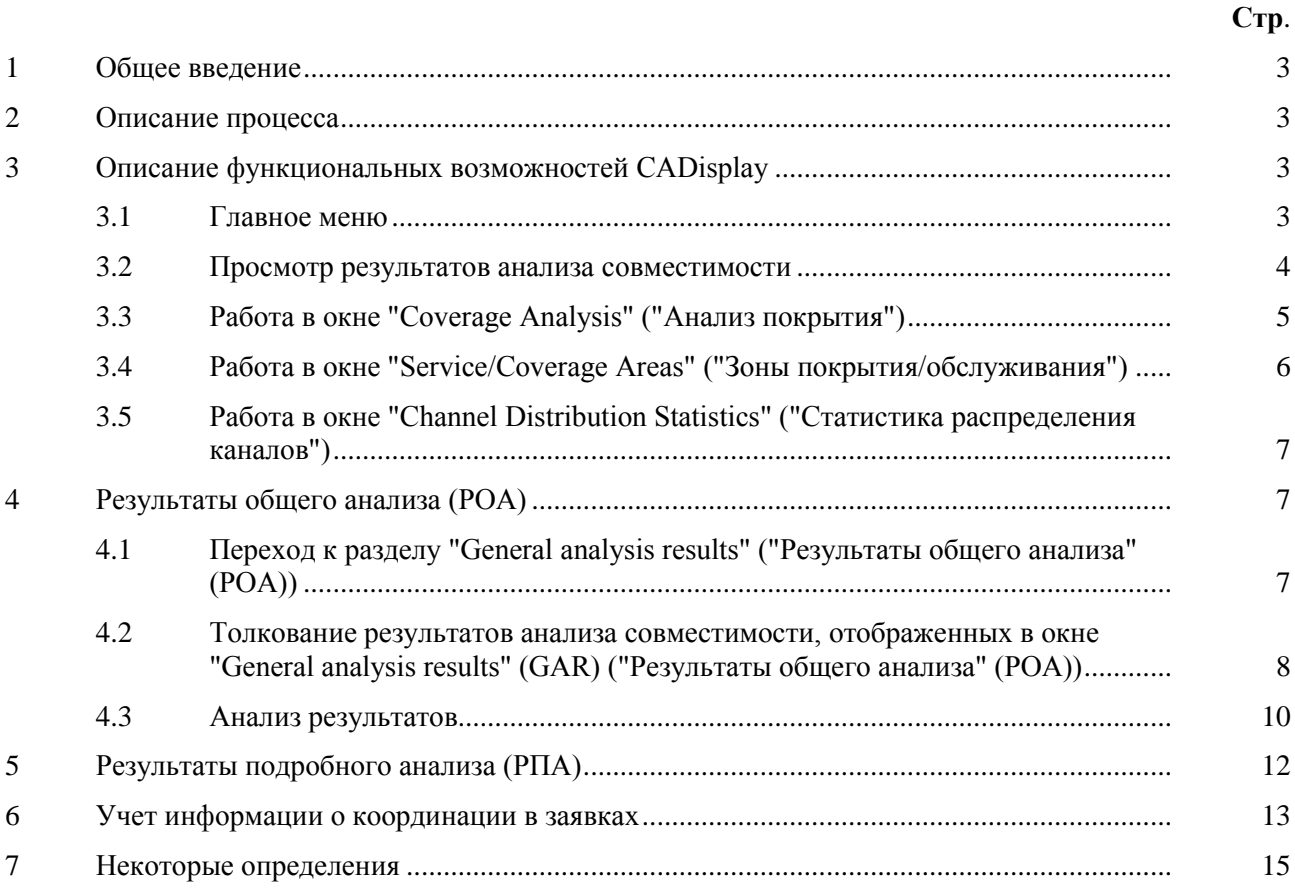

# <span id="page-2-0"></span>**1 Общее введение**

*CADisplay* – это приложение, разработанное в помощь администрациям, участвующим в многостороннем процессе координации частот в диапазонах ОВЧ/УВЧ в регионе Центральной Америки и Карибского бассейна, для проведения анализа расчетов, связанных с анализом совместимости для телевизионной службы (станций ЦНТ, зарегистрированных в Международном справочном регистре частот (МСРЧ), а также новых заявок для ЦНТ и аналоговых станций, зарегистрированных в МСРЧ).

*CADisplay* является одним из инструментов, используемых в процессе анализа совместимости. Это приложение используется для отображения файлов с результатами анализа совместимости, полученными на основе расчетов анализа совместимости, которые производятся с помощью [eTools,](https://www.itu.int/ITU-R/eBCD/MemberPages/eCalculations.aspx) а также имеет полезные функции, которые упрощают анализ полученных результатов.

Более подробная информация о методах поиска новых каналов представлена в [Документе INFO-2](http://www.itu.int/en/ITU-R/terrestrial/broadcast/Americas/Documents/Info/INFO-2-E_freq_assgn.pdf) и соответствующей [презентации.](http://www.itu.int/en/ITU-R/terrestrial/broadcast/Americas/Documents/Methodology%20for%20finding%20of%20new%20channels%20for%20DTT.pdf)

Следует иметь в виду, что оповещение о возможности загрузки любых доступных обновлений будет осуществляться автоматически.

# <span id="page-2-1"></span>**2 Описание процесса**

Приложение читает файл базы данных анализа совместимости, полученный из задания *CA\_compat*1, доступного в [eTools](https://www.itu.int/ITU-R/eBCD/MemberPages/eCalculations.aspx?) (веб-приложение eBCD). Анализ совместимости может включать заявки (дополнения, изменения или исключения) от одной или нескольких администраций, которые впоследствии "применяются" к срезу текущего состояния МСРЧ. (Анализ совместимости осуществляется по подмножеству диапазонов частот – частотных диапазонов ОВЧ или УВЧ – в зависимости от входных данных, предоставленных администрациями).

Результаты анализа совместимости хранятся в виде файла базы данных MS Access (в формате MDB) вместе с входными данными для расчетов, включая все соответствующие записи в МСРЧ и изменения в МСРЧ, находящиеся в процессе обработки, (в пределах 1000-километровой границы) в соответствующих частотных диапазонах.

# <span id="page-2-2"></span>**3 Описание функциональных возможностей CADisplay**

## <span id="page-2-3"></span>**3.1 Главное меню**

\_\_\_\_\_\_\_\_\_\_\_\_\_\_\_\_\_\_\_\_

• *Пункт меню "File" ("Файл")*: Выбор файла в формате mdb MS Access с результатами анализа совместимости, предварительно загруженного из *eTools*. Приложение запоминает ранее открытые базы данных.

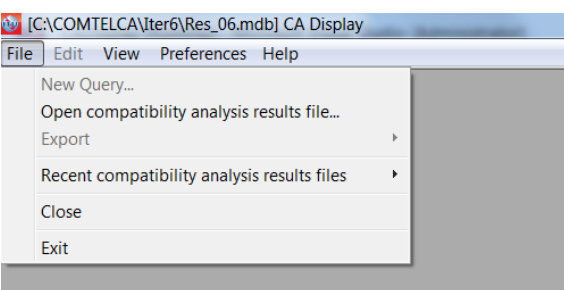

<sup>1</sup> *CA\_compat* не использует цифровую модель рельефа. В расчетах учитываются условия распространения по всей трассе между передатчиком и приемником (сухопутные трассы, трассы над морем, смешанные трассы) в соответствии с IDWM, а также эффективная высота антенны, которая соответствует высоте антенны над высотой рельефа местности, усредненной для расстояний в диапазоне от 3 до 15 км в направлении приемной антенны (SRTM: [http://www.itu.int/SRTM3/index.html\)](http://www.itu.int/SRTM3/index.html).

- *Пункт меню "Preferences" ("Параметры")*: Пользователь может изменить настройки программы (язык – цвет – формат отображения)
- *Пункт меню "Help" ("Помощь")*:
	- В разделе *"About CADisplay" ("Информация о CADisplay")* указана версия программного обеспечения. Она должна соответствовать версии, заявленной на вебстранице <http://www.itu.int/en/ITU-R/terrestrial/broadcast/Americas/Pages/default.aspx>
	- В разделе *"Release Notes" ("Описание изменений")* содержится информация о причинах выпуска обновленной версии (новые усовершенствования, устранение ошибок и т. д.)

# <span id="page-3-0"></span>**3.2 Просмотр результатов анализа совместимости**

После выбора файла базы данных MS Access появляется окно с критериями выбора статуса совместимости (Compatibility Status), в котором доступны многие другие функциональные возможности. Большинство функций доступны через контекстное меню (щелчок правой кнопкой мыши) в таблицах и через графический интерфейс.

Выбор осуществляется исходя из информации, содержащейся в файле MDB.

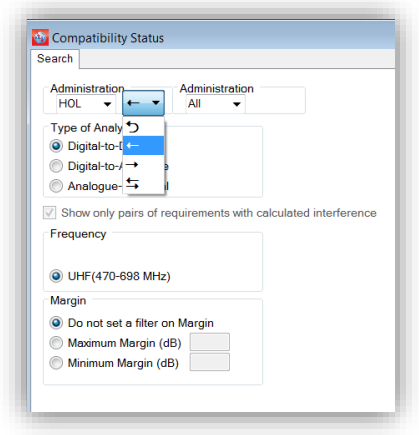

Стрелками указывается направление (в отношении  $\rightarrow$ , со  $\mathsf{c}$ тороны  $\leftarrow$ , в отношении/со стороны  $\leftarrow$ , внутренняя несовместимость  $\bigcirc$ ). В приведенном выше примере выбраны все частотные присвоения для ЦНТ, которые затрагивают станции ЦНТ заморских территорий HOL. Если в разделе "Type of Analysis" ("Тип анализа") выбрана опция "Digital-to-Digital" ("Цифровые станции по отношению к цифровым"), будут отображаться только записи ЦНТ.

Если в задании по анализу совместимости учтены зарегистрированные или находящиеся в процессе регистрации в МСРЧ аналоговые станции, пользователь может рассмотреть случаи несовместимости, выбрав тип анализа "Digital-to-

Analogue" ("Цифровые станции по отношению к аналоговым") и "Analogue-to-Digital" ("Аналоговые станции по отношению к цифровым").

Анализ совместимости осуществляется по подмножеству диапазонов частот – частотных диапазонов ОВЧ или УВЧ.

После подтверждения выбора в приложении отображается перечень затрагиваемых и создающих помехи частотных присвоений/заявок в соответствии с критериями выбора.

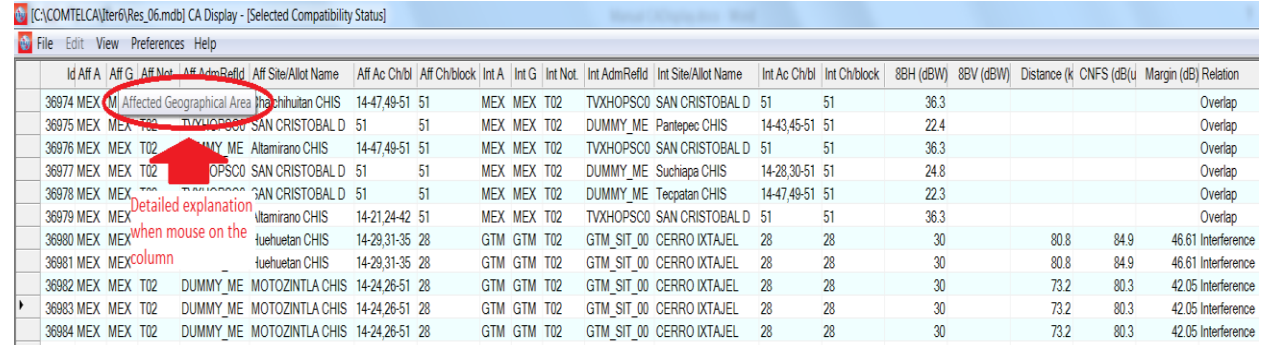

Как было упомянуто ранее, большинство функций доступны через контекстное меню (щелчок правой кнопкой мыши):

5 WRS18/29-R

| Null [C:\COMTELCA\Iter6\Res_06.mdb] CA Display - [Selected Compatibility Status]<br> |                   |  |                 |                                        |                                                          |                |                                                |             |             |  |                          |                                         |              |              |           |           |       |                    |                                             |
|--------------------------------------------------------------------------------------|-------------------|--|-----------------|----------------------------------------|----------------------------------------------------------|----------------|------------------------------------------------|-------------|-------------|--|--------------------------|-----------------------------------------|--------------|--------------|-----------|-----------|-------|--------------------|---------------------------------------------|
| <b>O</b> File<br>Preferences Help<br>Edit<br><b>View</b>                             |                   |  |                 |                                        |                                                          |                |                                                |             |             |  |                          |                                         |              |              |           |           |       |                    |                                             |
|                                                                                      |                   |  |                 |                                        | Id Aff A Aff G Aff Not. Aff AdmRefld Aff Site/Allot Name |                | Aff Ac Ch/bl Aff Ch/block Int A Int G Int Not. |             |             |  |                          | Int AdmRefid Int Site/Allot Name        | Int Ac Ch/bl | Int Ch/block | 8BH (dBW) | 8BV (dBW) |       |                    | Distance (k CNFS (dB(u Margin (dB) Relation |
|                                                                                      | 36979 MEX MEX T02 |  |                 |                                        | DUMMY ME Altamirano CHIS                                 | 14-21.24-42 51 |                                                |             | MEX MEX T02 |  |                          | TVXHOPSC0 SAN CRISTOBAL D 51            |              | 51           | 36.3      |           |       |                    | Overlap                                     |
|                                                                                      | 36980 MEX MEX T02 |  |                 |                                        | DUMMY ME Huehuetan CHIS                                  | 14-29.31-35 28 |                                                |             | GTM GTM T02 |  |                          | GTM SIT 00 CERRO IXTAJEL                | 28           | 28           | 30        |           | 80.8  | 849                | 46.61 Interference                          |
|                                                                                      | 36981 MEX MEX     |  | T <sub>0</sub>  |                                        | DHMMV ME Llushuston PLIIC                                | 14.20.21.35.28 |                                                |             | GTM GTM T02 |  |                          | GTM SIT 00 CERRO IXTAJEL                | 28           | 28           | 30        |           | 80.8  | 84.9               | 46.61 Interference                          |
|                                                                                      | 36982 MEX MEX     |  |                 | Show input data details for affected   |                                                          | 5128           |                                                | GTM GTM T02 |             |  | GTM SIT 00 CERRO IXTAJEL | 28                                      | 28           | 30           |           | 73.2      | 80.3  | 42.05 Interference |                                             |
|                                                                                      | 36983 MEX MEX     |  |                 |                                        | Show general analysis results for affected               |                | 5128                                           |             | GTM GTM T02 |  |                          | GTM SIT 00 CERRO IXTAJEL                | 28           | 28           | 30        |           | 73.2  | 80.3               | 42.05 Interference                          |
|                                                                                      | 36984 MEX MEX     |  |                 | Show input data details for interferer |                                                          | 51 28          |                                                | GTM GTM T02 |             |  | GTM SIT 00 CERRO IXTAJEL | 28                                      | 28           | 30           |           | 73.2      | 80.3  | 42.05 Interference |                                             |
|                                                                                      | 36985 MEX MEX     |  |                 |                                        | Show general analysis results for interferer             |                | 5128                                           |             | GTM GTM T02 |  |                          | GTM SIT 00 CERRO IXTAJEL                | 28           | 28           | 30        |           | 73.3  | 80.3               | 42.04 Interference                          |
|                                                                                      | 36986 MEX MEX     |  |                 |                                        |                                                          |                | 5128                                           |             | GTM GTM T02 |  |                          | GTM SIT 00 CERRO IXTAJEL                | 28           | 28           | 30        |           | 733   | 803                | 42.04 Interference                          |
|                                                                                      | 36987 MEX MEX     |  |                 | Copy value to clipboard                |                                                          |                | 51 28                                          |             | GTM GTM T02 |  |                          | GTM SIT 00 CERRO IXTAJEL                | 28           | 28           | 30        |           | 733   | 803                | 42.04 Interference                          |
|                                                                                      | 36988 MEX MEX     |  |                 | Find.                                  |                                                          | 51 14          |                                                | MEX MEX T02 |             |  | DUMMY ME SAN CRISTOBAL D | 14-35.38-51 14                          |              | 52           |           | 167.3     | 743   | 36.08 Interference |                                             |
|                                                                                      | 36989 MEX MEX     |  | T <sub>02</sub> |                                        | DUMMY ME MOTOZINTLA CHIS 14-24.26-51 14                  |                |                                                |             | MEX MEX T02 |  |                          | DUMMY ME SAN CRISTOBAL D 14-35,38-51 14 |              |              | 52        |           | 167.3 | 74.3               | 36.08 Interference                          |

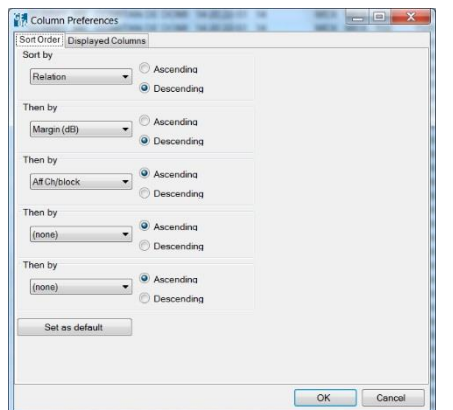

<span id="page-4-0"></span>Дополнительные функции: если щелкнуть левой кнопкой мыши по столбцам, откроется диалоговое окно, в котором пользователь может выбрать параметры столбца (порядок сортировки и отображаемые столбцы). Если пользователь хочет, чтобы приложение "запомнило" эти изменения, необходимо нажать на кнопку "Set as default" ("Установить по умолчанию").

## **3.3 Работа в окне** "**Coverage Analysis**" **(**"**Анализ покрытия**"**)**

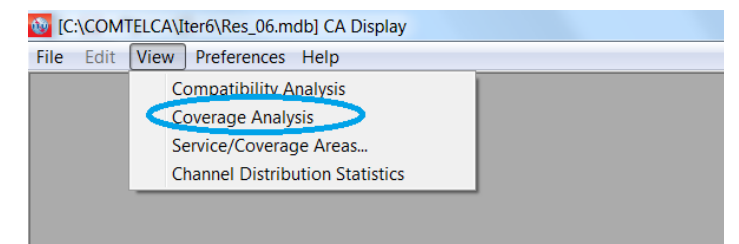

В окне "Coverage Analysis" ("Анализ покрытия") показано количество покрытий в любой конкретной точке географического района, т. е. наборы заявок, зоны обслуживания которых покрывают данную точку.

Интенсивность цвета в каждой конкретной точке зависит от количества покрытий, т. е. чем темнее цвет, тем больше число покрытий. Следует иметь в виду, что в описании условных обозначений может не содержаться пояснения ко всем имеющимся цветам; это происходит в том случае, если реальное максимальное число покрытий превышает максимальное значение, заданное в описании. Для того чтобы расшифровка условных обозначений была корректной, заданное в описании максимальное значение должно быть равным реальному максимальному количеству покрытий или превышать его; это значение устанавливается опытным путем.

В приложении предусмотрен простой способ сравнения приемлемых каналов из входных данных и доступных/присвоенных каналов из результатов анализа – для этого необходимо нажать на соответствующую селективную кнопку. Чтобы получить подробную информацию о реальных покрытиях, необходимо щелкнуть правой кнопкой мыши по соответствующей точке. Появится всплывающий список, в котором будет указано число покрытий в данной точке, а также будет содержаться следующая информация о каждом покрытии:

- Идентификатор Администрации *(Adm)*
- Уникальный идентификатор из входных данных *(Adm Ref Id)*
- *Приемлемые (Acceptable) или доступные* (*Available) каналы либо присвоенный канал (Assigned Channel):* Приемлемые каналы из входных данных либо доступный или присвоенный канал из результатов анализа/синтеза (см. определение ниже).

# <span id="page-5-0"></span>**3.4 Работа в окне** "**Service/Coverage Areas**" **(**"**Зоны покрытия/обслуживания**"**)**

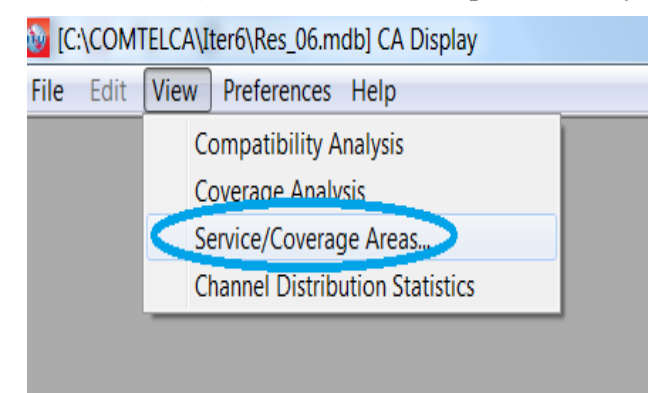

В окне "Service/Coverage Areas" ("Зоны покрытия/обслуживания") отображаются ограниченные шумом (для цифровых присвоений/заявок) и помехами (для аналоговых) зоны обслуживания для отдельных присвоений/заявок, имеющихся в базе данных и демонстрирующих несовместимость с заявками, представленными для анализа совместимости, с фильтрацией по каналам и возможным соседним каналам. Детали заявки или подробную информацию об анализе совместимости можно получить, вызвав контекстное меню в таблице или щелкнув правой кнопкой мыши по карте.

Фильтрация по каналам: следует иметь в виду, что при использовании растров каналов 6 и 8 МГц и выборе конкретного канала приложение показывает зоны обслуживания присвоений с перекрывающимися каналами таким образом, чтобы пользователь видел полный список затрагиваемых заявок и присвоений, имеющих перекрытие на частоте в связи с разными растрами каналов (например, если выбран канал 15-6 МГц, приложение показывает на карте частотные присвоения/заявки в каналах 21-8 МГц, 22-8 МГц и 15-6 МГц).

Рассмотрение соседних каналов: в приведенном ниже примере (выбран канал 15-6 МГц) рассмотрение соседних каналов имеет другое значение. В зонах использования каналов 6 и 8 МГц рассматриваются каналы 14-6 МГц, 15-6 МГц и 16-6 МГц наряду с каналами 8 МГц, перекрывающими эти три канала (21-8 МГц, 22-8 МГц и 23-8 МГц).

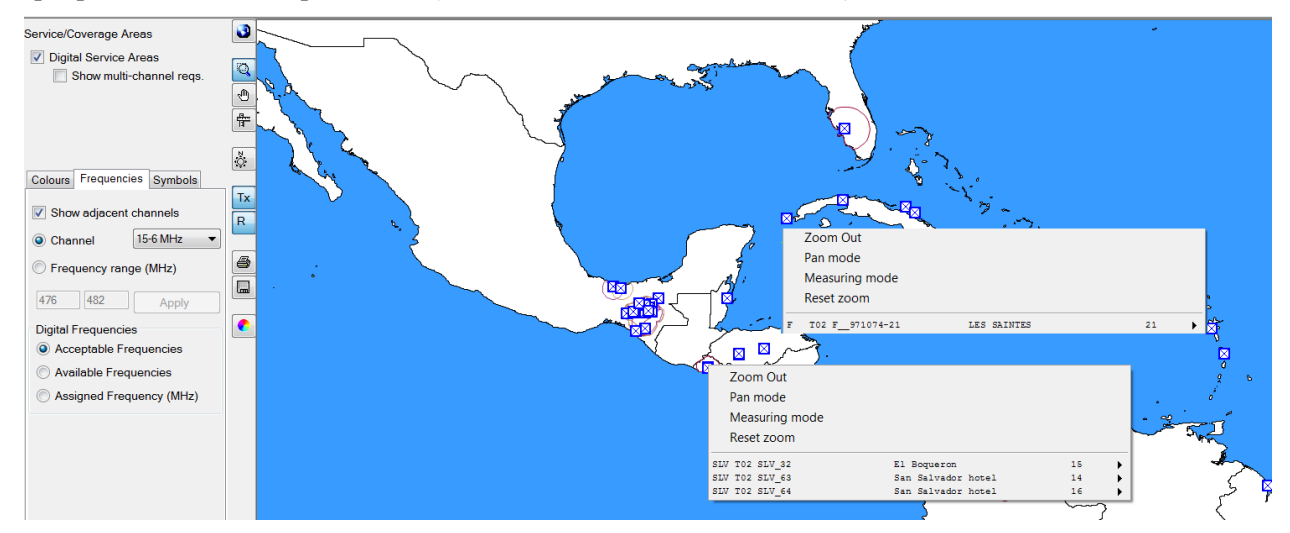

# <span id="page-6-0"></span>**3.5 Работа в окне** "**Channel Distribution Statistics**" **(**"**Статистика распределения каналов**"**)**

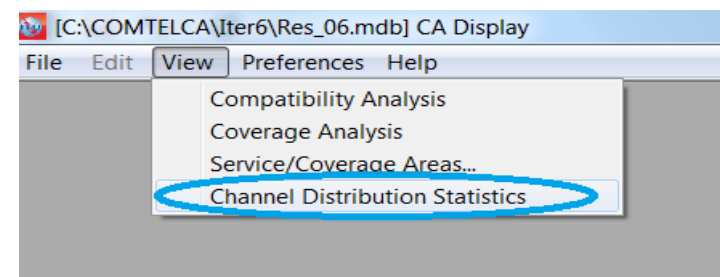

Появляется окно с критериями выбора, на основе которых рассчитываются статистические данные. Можно получить статистические данные по конкретной администрации, выбрав ее из раскрывающегося списка. Список доступных для выбора администраций составлен на основе заявок, представленных для анализа совместимости в *eTools.* Если пользователь представляет только один файл, в котором содержатся заявки его страны, окно с критериями выбора будет отображать только одну администрацию.

Возможности фильтрации, влияющие на статистические данные:

- При установлении высокого запаса на помехи, выборе опции игнорирования несовместимости между станциями в пределах одной администрации и опции игнорирования несовместимости следует соблюдать осторожность.
- Не рекомендуется устанавливать предельное значение запаса выше 4 дБ, поскольку это предполагает высокий уровень помех.
- Игнорирование принимаемых помех допустимо при наличии специфических условий рельефа местности (например, при наличии природных препятствий на границе между двумя странами). Проблемы несовместимости в пределах одной администрации должны быть решены до ввода частотного присвоения в действие.
- Игнорирование заявок с гибкими каналами возможно, если поставить галочку напротив строки "Show assignable channels if ignoring incompatibilities between requirements where one or both has/have a range of available frequencies" ("Показать присваиваемые каналы при игнорировании несовместимости между заявками, если одна из них или обе имеют диапазон доступных частот").

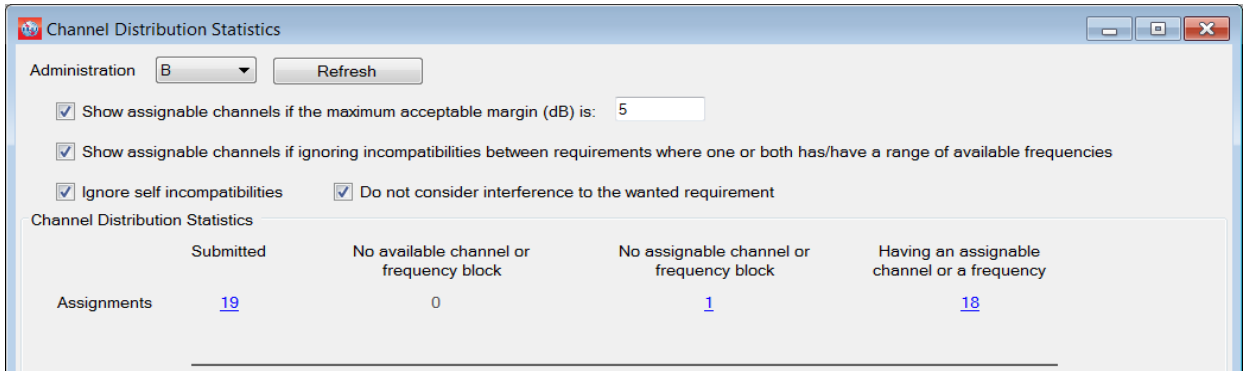

Чтобы получить подробные результаты, необходимо нажать на цифру, обозначающую количество присвоений.

## <span id="page-6-2"></span><span id="page-6-1"></span>**4 Результаты общего анализа (РОА)**

## **4.1 Переход к разделу** "**General analysis results**" **(**"**Результаты общего анализа**" **(РОА))**

• Как было упомянуто ранее, перейти в раздел *"Show General Analysis results" ("Показать результаты общего анализа")* можно с помощью контекстного меню, вне зависимости от того, какие параметры были выбраны в пункте меню "View" ("Вид").

a) Из окна "Compatibility Analysis" ("Анализ совместимости") – щелчком правой кнопкой мыши по строке таблицы.

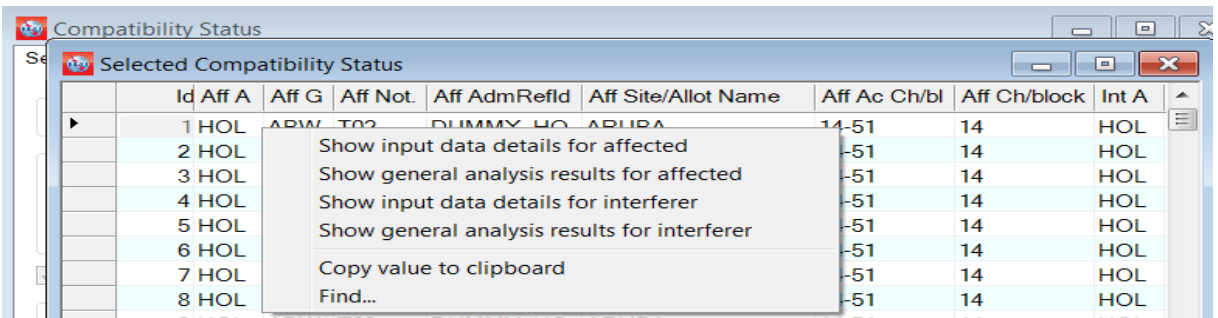

b) Из окна "Coverage Analysis" ("Анализ покрытия") – щелчком правой кнопки мыши по карте, на которой показаны покрытия, затем – щелчком правой кнопкой мыши по записи в списке станций, обеспечивающих покрытие этого района:

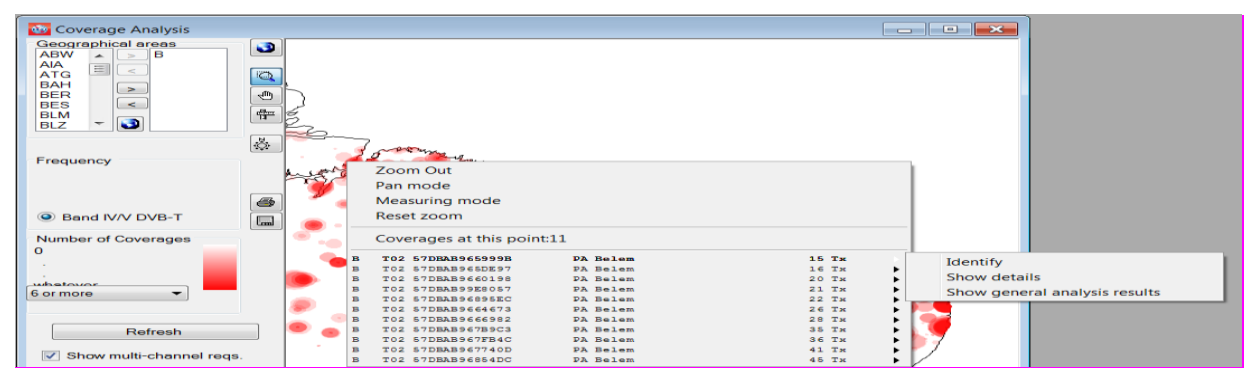

c) Из окна "Service/Coverage Areas" ("Зоны обслуживания/покрытия") – так же, как в предыдущем случае.

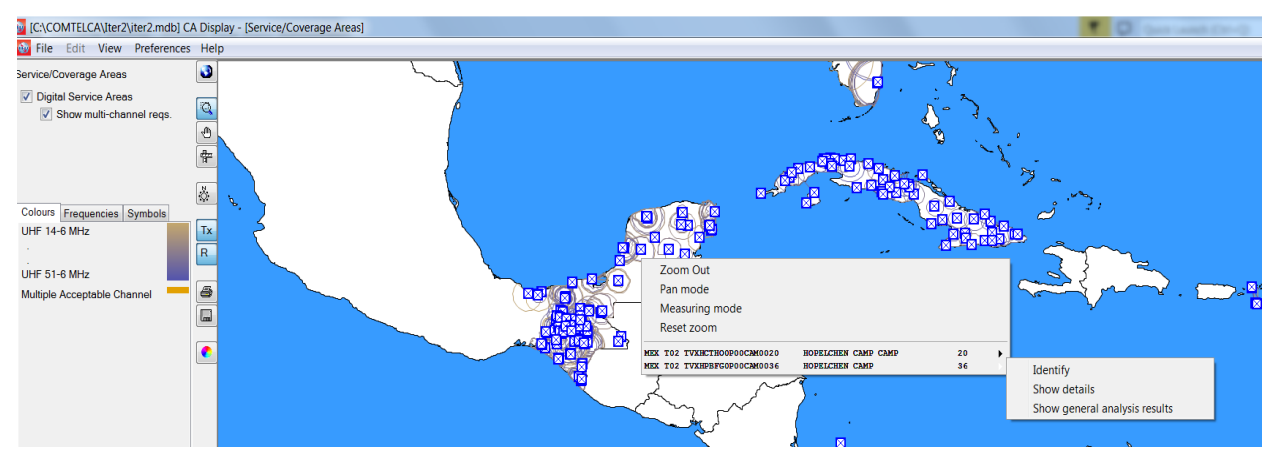

d) Из окна "Channel Distribution Statistics" ("Статистика распределения каналов"):

<span id="page-7-0"></span>Можно дважды нажать на строку либо щелкнуть правой кнопкой мыши.

# **4.2 Толкование результатов анализа совместимости, отображенных в окне** "**General analysis results**" **(GAR) (**"**Результаты общего анализа**" **(РОА))**

• При нажатии на цифры, обозначающие статистические данные на основе критериев выбора, на экране появляется список соответствующих присвоений/заявок.

В приведенном ниже примере рассмотрено 19 представленных присвоений:

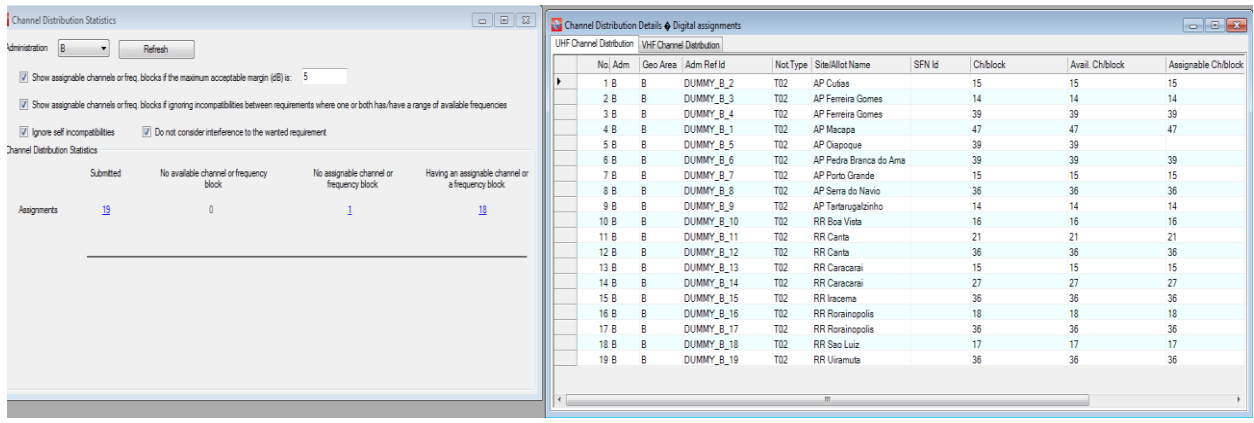

• Для получения результатов расчетов по конкретной заявке щелкните дважды по строке (например, станция RR Canta на канале 36, как показано ниже).

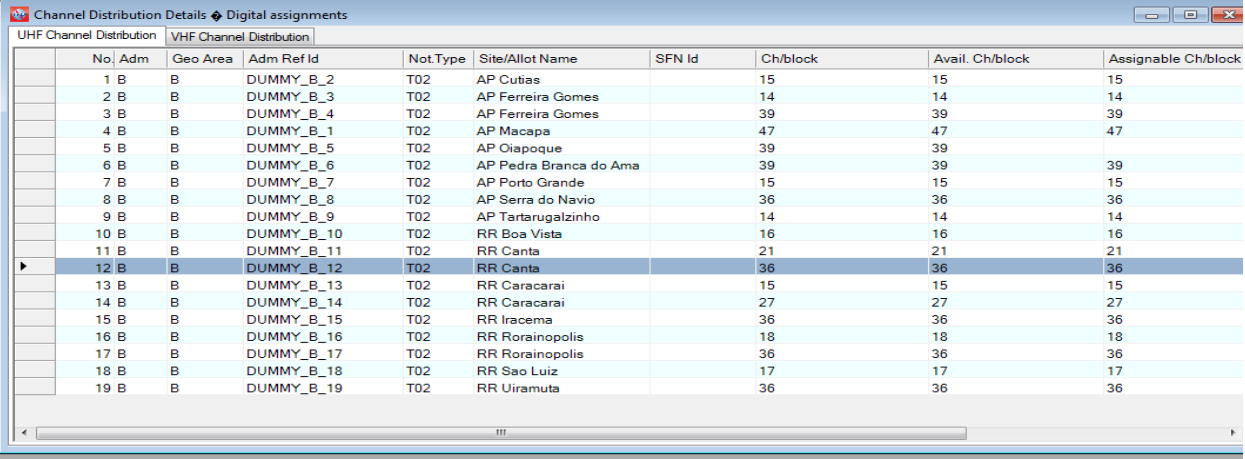

• Появится окно с результатами общего анализа по этому присвоению, как показано ниже. Чтобы определить рассматриваемую цифровую заявку (высветить зону обслуживания), нажмите кнопку, указанную на изображении ниже (кнопка определения текущей зоны обслуживания заявки).

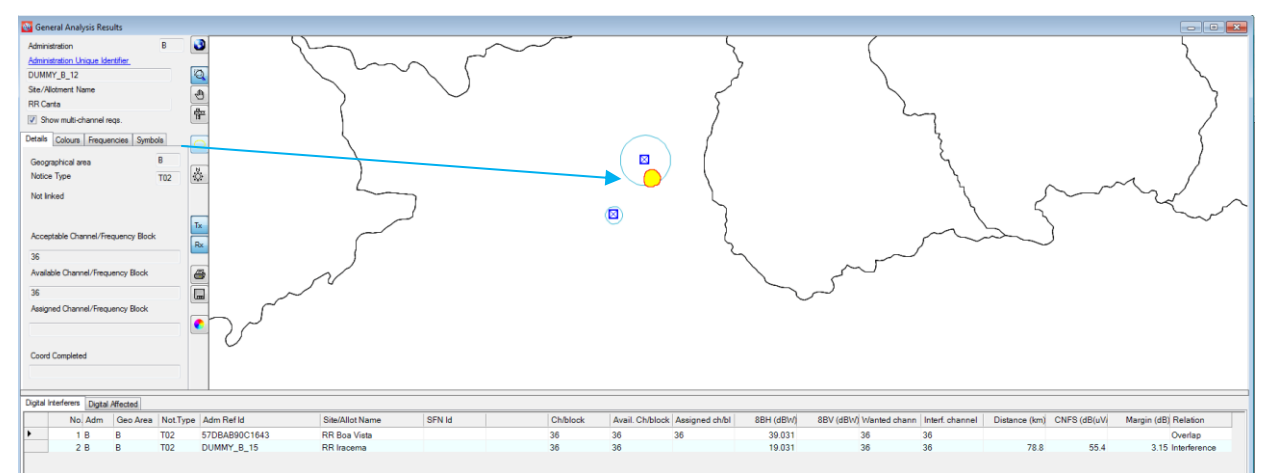

# <span id="page-9-0"></span>**4.3 Анализ результатов**

В большинстве случаев в окне с результатами общего анализа будут отображены вкладки "Digital Interferers" ("Цифровые источники помех") и "Digital Affected" ("Затрагиваемые цифровые присвоения/заявки") с представленными в виде таблицы данными.

- Во вкладке "Digital Interferers" приводится список цифровых присвоений, зарегистрированных или находящихся в процессе регистрации в МСРЧ, а также цифровых заявок, которые затрагивают рассматриваемую цифровую заявку (запас на входящие помехи > 1.25 дБ).
- Во вкладке "Digital Affected" приводится список цифровых присвоений, находящихся в процессе регистрации или зарегистрированных в МСРЧ, а также цифровых заявок, которые затрагиваются рассматриваемой цифровой заявкой (запас на исходящие помехи > 1,25 дБ).

Может быть отображена только одна вкладка или могут отсутствовать обе, если рассматриваемая цифровая заявка не подвергается воздействию помех со стороны цифровых присвоений/заявок и/или не является для них источником помех (рассчитанный запас не превышает 1,25 дБ) в этом конкретном канале.

Понятие запаса на помехи, а также концепция суммарного значения напряженности мешающего поля и объединенного поправочного коэффициента местоположений (CNFS) описываются в документе INFO-4 [\(http://www.itu.int/en/ITU-R/terrestrial/broadcast/Americas/Documents/Info/INFO-4-](http://www.itu.int/en/ITU-R/terrestrial/broadcast/Americas/Documents/Info/INFO-4-E_margins.pdf) [E\\_margins.pdf\)](http://www.itu.int/en/ITU-R/terrestrial/broadcast/Americas/Documents/Info/INFO-4-E_margins.pdf).

При наличии цифровых источников помех и/или затрагиваемых цифровых присвоений/заявок анализ начинается со столбца "Relation" ("Соотношение"). Возможны три типа соотношения, а именно:

- "Overlap" ("Перекрытие") означает, что зоны обслуживания/покрытия двух передатчиков перекрывают друг друга. Таким образом, выбранные каналы не подходят для рассматриваемой цифровой заявки. Однако в некоторых случаях использование таких каналов возможно благодаря экранирующему влиянию рельефа местности, но для этого необходимо произвести более тщательные расчеты с учетом профилей земной поверхности.
- Тип соотношения "Tx inside" ("Передатчик внутри") сложнее предыдущего. Передатчик расположен внутри зоны обслуживания/покрытия присвоения/заявки, являющейся источником помех или подвергающейся воздействию помех.
- "Interference" ("Помехи") только в этом случае рассчитывается запас на помехи, который указывается в столбце "Margin" ("Запас").

Возможны два варианта:

**Вариант 1**: Рассчитанный запас на помехи в обоих направлениях (входящие и исходящие помехи) не превышает максимальный допустимый уровень, установленный пользователем в окне "Channel Distribution Statistics" ("Статистика распределения каналов").

Этот канал отвечает требованиям совместимости и может быть присвоен для рассматриваемой цифровой заявки.

**Вариант 2**: Рассчитанный запас на помехи в одном или обоих направлениях превышает максимальный допустимый уровень. Возможны следующие ситуации:

- a) Собственные помехи: такого рода помехи затрагивают рассматриваемую цифровую заявку и цифровое присвоение/заявку той же администрации. Ответственность за разрешение этой ситуации лежит на администрации.
- b) Рассматриваемая цифровая заявка затрагивает присвоение/заявку соседней администрации. В этом случае сократить помехи в направлении затрагиваемого присвоения/заявки другой администрации можно с помощью изменения технических характеристик (снижение максимального уровня э.и.м., пересмотр диаграммы направленности передающей антенны и т. д.). Следует иметь в виду, что подобные изменения нельзя осуществить напрямую в **CADisplay**; в первую очередь необходимо представить пересмотренную версию заявки в **eTools** для проведения нового анализа совместимости. Если по итогам анализа будут

получены положительные результаты, заявку следует оставить в файле, который будет представлен БР для следующей итерации. В противном случае можно осуществлять пересмотр параметров и проводить повторные расчеты до тех пор, пока не будут получены удовлетворительные результаты.

c) Рассматриваемая цифровая заявка подвергается воздействию помех со стороны зарегистрированного(ых) присвоения(й) или заявки(заявок) другой администрации. Администрация, желающая получить именно этот канал, может согласиться на более высокий уровень входящих помех, если профиль земной поверхности между двумя станциями позволяет предотвратить помехи.

Могут быть проведены более подробные расчеты с помощью внешних пакетов программного обеспечения с учетом цифровых профилей земной поверхности. Более того, во всех описанных выше ситуациях, за исключением пункта a), для получения наилучших результатов может потребоваться двусторонняя/многосторонняя координация.

В некоторых случаях в окне результатов общего анализа могут отображаться вкладки "Analogue TV Interferers" ("Аналоговые телевизионные присвоения, создающие помехи") и "Analogue TV Affected" ("Затрагиваемые аналоговые телевизионные присвоения"), как показано в представленном ниже примере.

- Во вкладке "Analogue TV Interferers" приводится список аналоговых телевизионных присвоений, зарегистрированных или находящихся в процессе регистрации в МСРЧ, которые затрагивают рассматриваемую цифровую заявку (запас на входящие помехи > 1,25 дБ).
- Во вкладке "Analogue TV Affected" приводится список аналоговых телевизионных присвоений, находящихся в процессе регистрации или зарегистрированных в МСРЧ, которые затрагиваются рассматриваемой цифровой заявкой (запас на исходящие помехи > 0,5 дБ).

Может быть отображена только одна вкладка или могут отсутствовать обе, если рассматриваемая цифровая заявка не подвергается воздействию помех со стороны аналоговых телевизионных присвоений и/или не является для них источником помех (рассчитанный запас не превышает 1,25 дБ/0,5 дБ) в этом конкретном канале.

При наличии создающих помехи аналоговых телевизионных присвоений и/или затрагиваемых аналоговых телевизионных присвоений следует провести тот же анализ, что описывается выше применительно к цифровым источникам помех/затрагиваемым цифровым присвоениям/заявкам, с учетом разных максимальных значений запаса на помехи для затрагиваемых аналоговых телевизионных присвоений.

Цель, которая преследуется при рассмотрении аналоговой службы, заключается в том, чтобы защитить действующие аналоговые станции. Соответственно, когда предложенная заявка является источником помех для аналоговой станции соседней страны с запасом на помехи выше 0,5 дБ в том или ином канале, этот канал определяется как "недоступный" для цифровой заявки. Иными словами, этот канал не может быть присвоен, если он создает помехи для аналоговых частотных присвоений соседних администраций.

С другой стороны, помехи, поступающие от аналогового телевизионного присвоения (создающее помехи аналоговое телевизионное присвоение), а также внутренняя несовместимость (аналоговых присвоений по отношению к цифровым и цифровых по отношению к аналоговым) не делают аналоговый канал недоступным для цифровой заявки.

В представленном ниже примере фиксированный канал 32 недоступен для заявки от DOM (см. отсутствие доступного канала), поскольку она создает помехи для аналогового присвоения HTI (см. затрагиваемые аналоговые телевизионные присвоения).

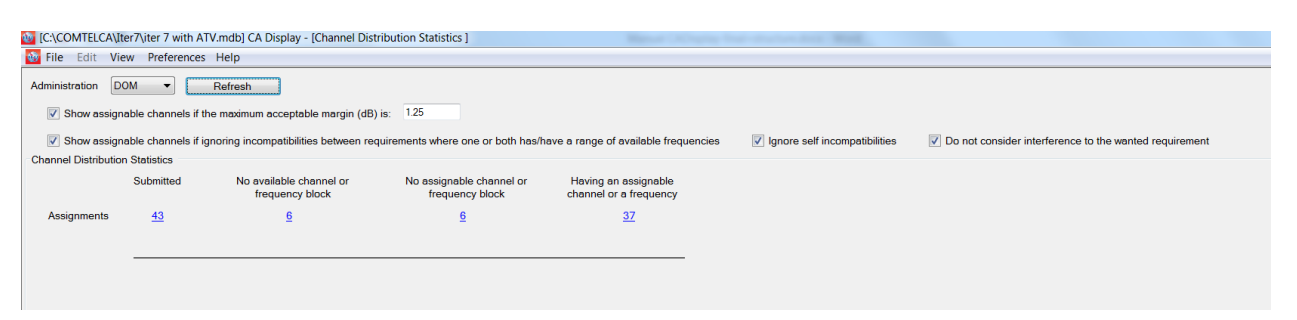

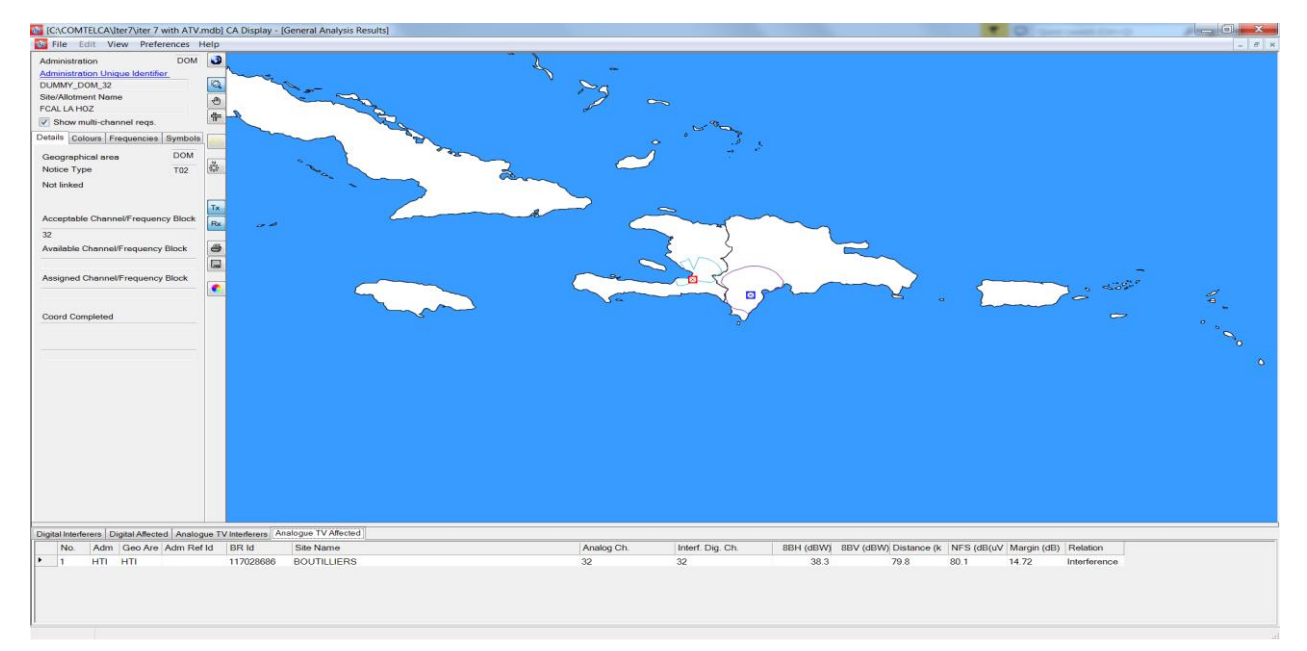

# <span id="page-11-0"></span>**5 Результаты подробного анализа (РПА)**

Значение, указанное в столбце "Margin" ("Запас"), представляет собой рассчитанный запас на помехи для наиболее затрагиваемой точки на границе зоны обслуживания. Чтобы увидеть рассчитанный запас на помехи для всех затрагиваемых точек, где его значение превышает 1,25 дБ, необходимо провести подробный анализ результатов.

Чтобы просмотреть РПА,

в окне РОА выберите интересующее вас присвоение/заявку и щелкните по ней правой кнопкой мыши. В контекстном меню выберите пункт "Detailed analysis results" ("Результаты подробного анализа").

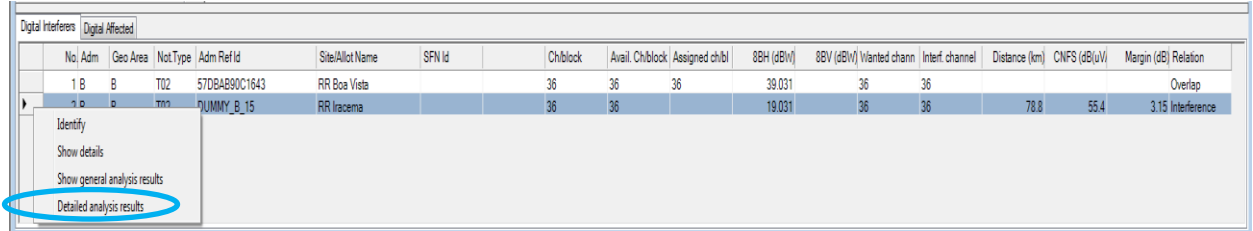

Появится следующее окно, в котором будет показана подробная информация. Наиболее затрагиваемая точка зоны обслуживания/покрытия рассматриваемой цифровой заявки, подвергающейся воздействию помех, выделена синим.

Аналогичный подход применяется в том случае, если рассматриваемая цифровая заявка затрагивает другое цифровое присвоение/заявку.

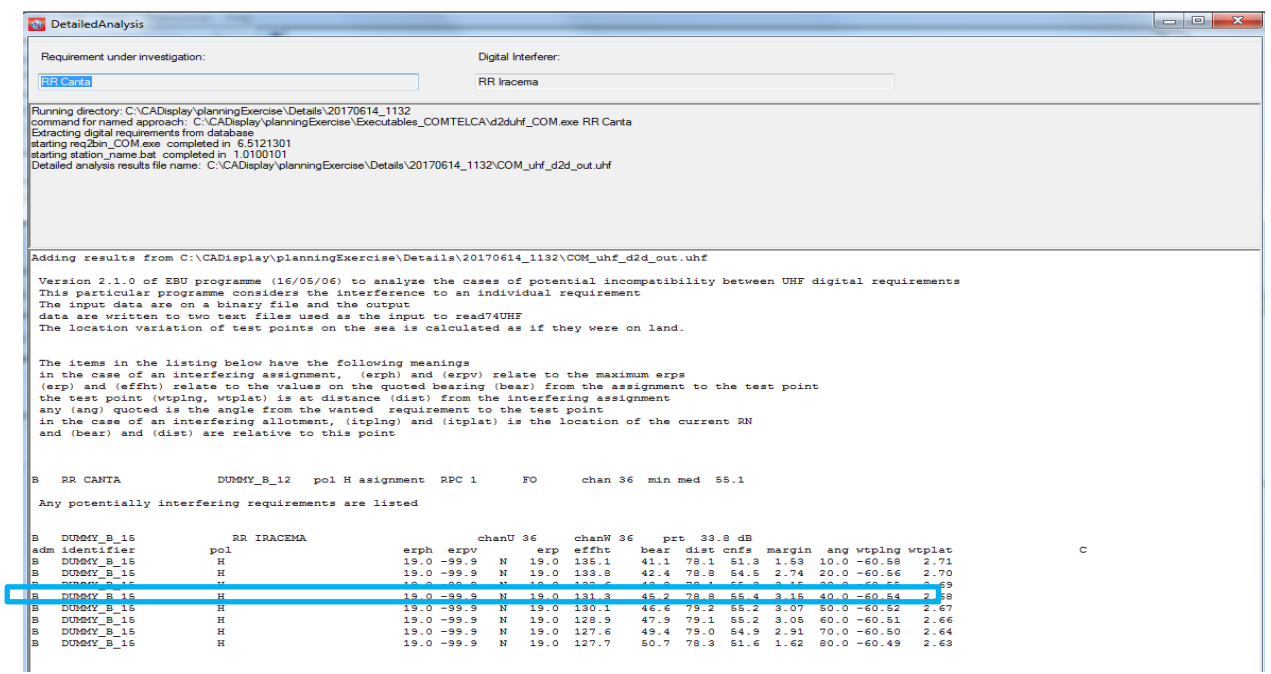

### <span id="page-12-0"></span>**6 Учет информации о координации в заявках**

Администрациям, участвующим в *Региональных собраниях МСЭ по координации частот для региона Центральной Америки и Карибского бассейна*, настоятельно рекомендуется представить для ИТЕРАЦИЙ соответствующие электронные заявки, в которых содержится информация о соглашениях, достигнутых с затрагиваемыми администрациями, в рамках соответствующих разделов <COORD>. Эта информация вводится с помощью *TerRaNotices*:

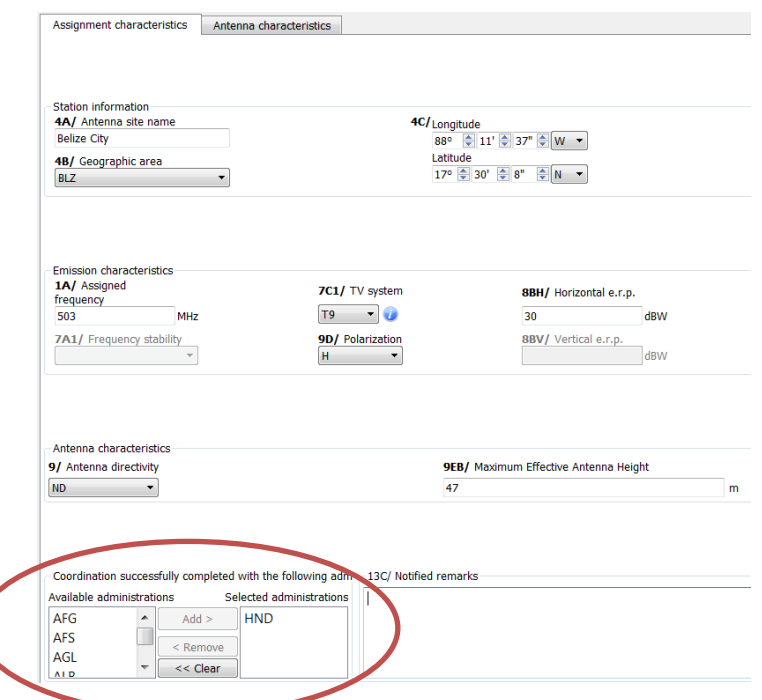

В результатах анализа совместимости учитывается информация о КООРДИНАЦИИ, представленная для итераций. Иными словами, теперь алгоритм определения присваиваемых каналов исключает из *общего числа случаев несовместимости для представленной заявки* все **затрагиваемые** цифровые, аналоговые заявки и заявки других первичных служб администраций, с которыми достигнуто соглашение.

Следует иметь в виду, что на данном этапе по-прежнему учитываются источники помех (даже если они принадлежат администрациям, соглашения с которыми были отражены в заявке). Для исключения источников помех (вне зависимости от достигнутых соглашений) в *CADisplay* предусмотрена дополнительная опция "**Do not consider interference to the wanted requirement**" ("Не учитывать помехи для представленной заявки") (см. нижеприведенный снимок экрана с разделом статистики распределения каналов). Если поставить галочку напротив этой графы, из общего числа случаев несовместимости будут исключены **все** источники помех.

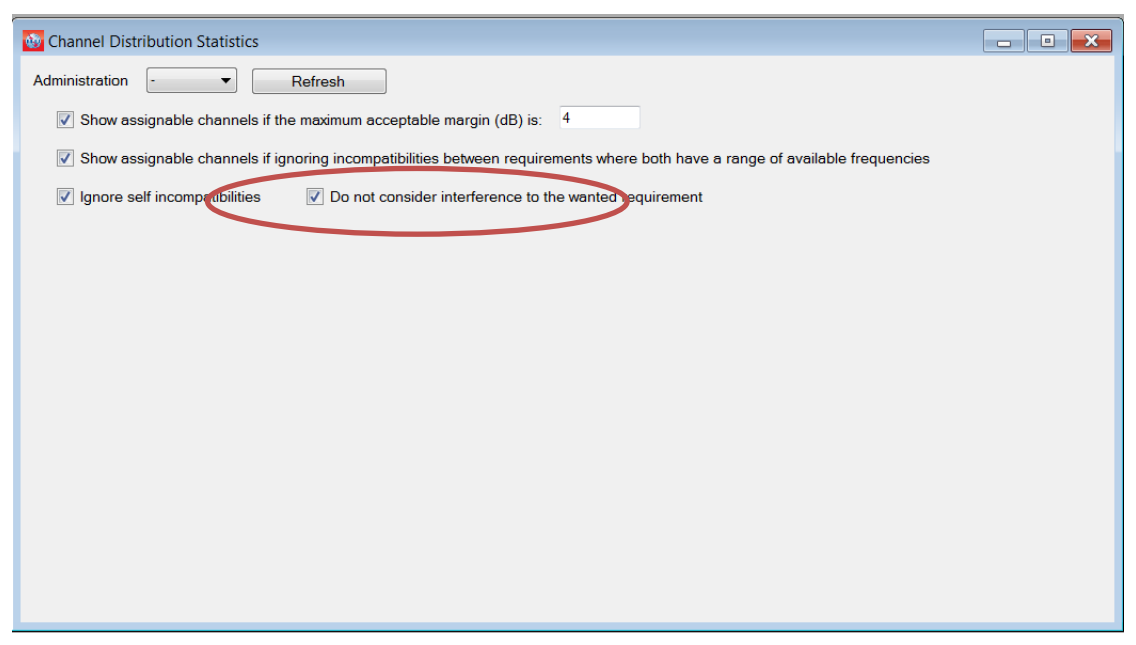

В приведенных ниже таблицах подробно объясняется определение присваиваемых каналов для обоих сценариев, связанных с новой функцией.

# • **Сценарий 1**: напротив графы "Do not consider interference to the wanted requirement" ("Не учитывать помехи для представленной заявки") *не поставлена галочка*.

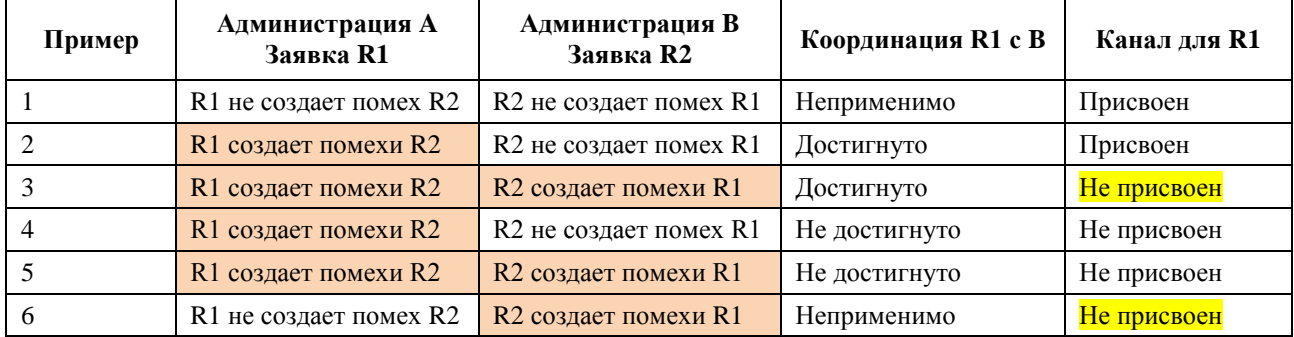

• **Сценарий 2**: напротив графы "Do not consider interference to the wanted requirement" ("Не учитывать помехи для представленной заявки") *поставлена галочка.*

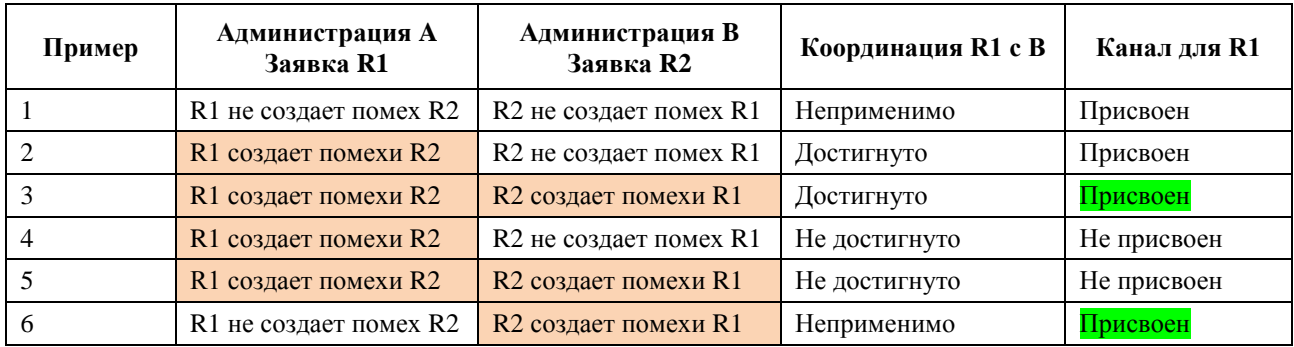

# <span id="page-14-0"></span>**7 Некоторые определения**

## **Приемлемый канал**

Означает канал, заявленный Администрацией для цифровой заявки.

Цифровые частотные каналы, уже имеющиеся в МСРЧ для данного местоположения передатчика, исключаются из списка приемлемых каналов.

# **Гибкий канал**

В случае, если пользователь хочет проанализировать ситуацию по рассматриваемой цифровой заявке по всем приемлемым частотным каналам в частотных диапазонах ОВЧ или УВЧ, заявка должна содержать следующую информацию:

- для ОВЧ: канал 83, частота 887 МГц для растра каналов 6 МГц и канал 69, частота 858 МГц для растра каналов 8 МГц;
- для УВЧ: канал 82, частота 881 МГц для растра каналов 6 МГц и канал 68, частота 850 МГц для растра каналов 8 МГц.

Программное обеспечение по анализу совместимости просканирует диапазоны канал за каналом для оценки несовместимости. В этом случае программное обеспечение рассчитывает зону обслуживания цифровой заявки с учетом наименьшей приемлемой частоты (т. е. самый неблагоприятный сценарий).

## **Доступный (Av) канал**

Означает канал в списке приемлемых каналов, определяемый программным обеспечением по планированию как совместимый с присвоениями для аналоговых радиовещательных (в этом случае учитывается только уровень исходящих помех для аналоговой стации) и других первичных служб в эталонной ситуации, а следовательно, доступный для присвоения цифровым заявкам.

## **Присваиваемый канал**

Означает канал в списке доступных каналов, определяемый программным обеспечением по планированию как совместимый с присвоениями и заявками для цифровых и аналоговых радиовещательных служб.

## **Присвоенный (As) канал**

Означает частотный канал в списке доступных каналов, который уже выделен для цифрового присвоения, зарегистрированного в Справочном регистре.

## **Затрагиваемый (Aff) канал**

Означает канал цифровых либо аналоговых присвоений или заявок затрагиваемой администрации, который определяется с помощью анализа совместимости.

## **Создающий помехи (Int) канал**

Означает канал создающих помехи цифровых либо аналоговых присвоений или заявок других администраций (той же администрации, если речь идет о несовместимости в пределах одной администрации), который определяется с помощью анализа совместимости.

\_\_\_\_\_\_\_\_\_\_\_\_\_\_\_